# Princess & Dragon

## Part 3: A Knight Comes Riding In–Cameras & Events

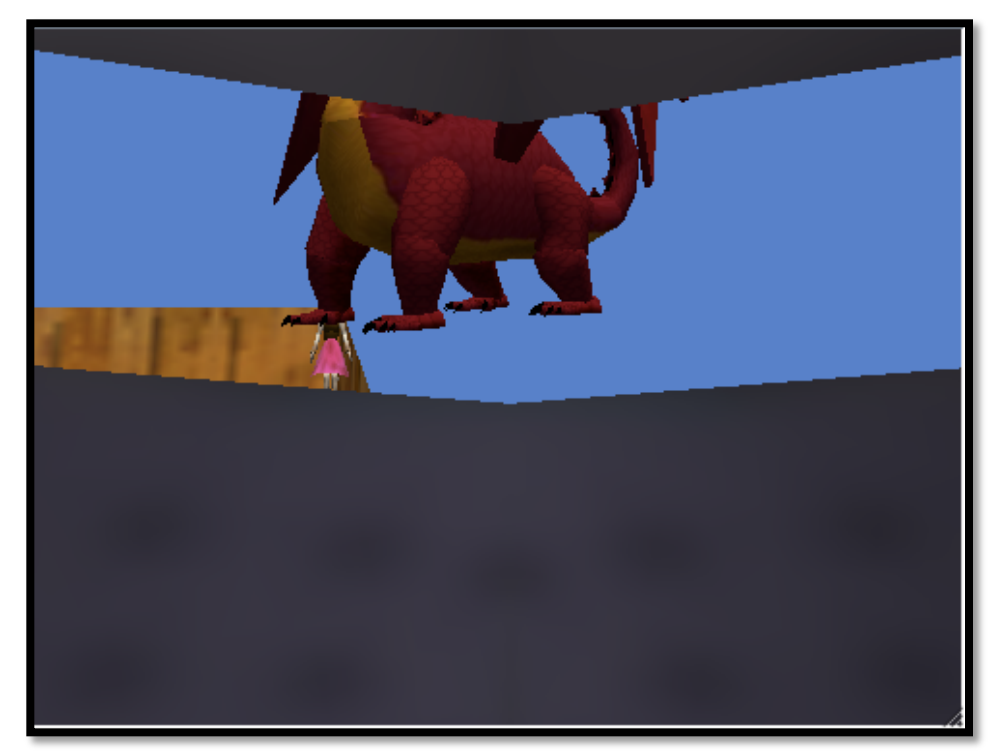

By Elizabeth Liang under the direction of Professor Susan Rodger Duke University **June 2010** 

#### **Introduction**

*Welcome to Part 3 of the Princess & Dragon tutorial. In Part 2 we covered* how to change camera views in an animation, create and edit object and *world level methods, and how to change properties.* 

Part 1: Objects

Part 2: Methods & Properties

Part 3: Cameras & Events

Part 4: Billboards, Sound, & 3D-Text

In Part 3 we'll add more animation so that a knight will come in on a horse.

This will cover more on camera views as well as introduce you to new events and functions.

## **Step 1: Adding Objects**

First a knight and horse must be added to the scene.

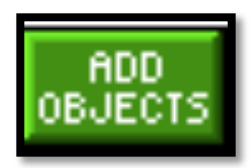

Click on the Add Objects button to go to the Adding Object Screen. Click on the Medieval gallery folder and add a horse and a knight.

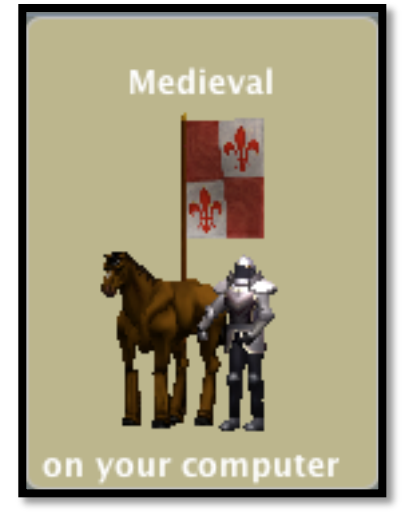

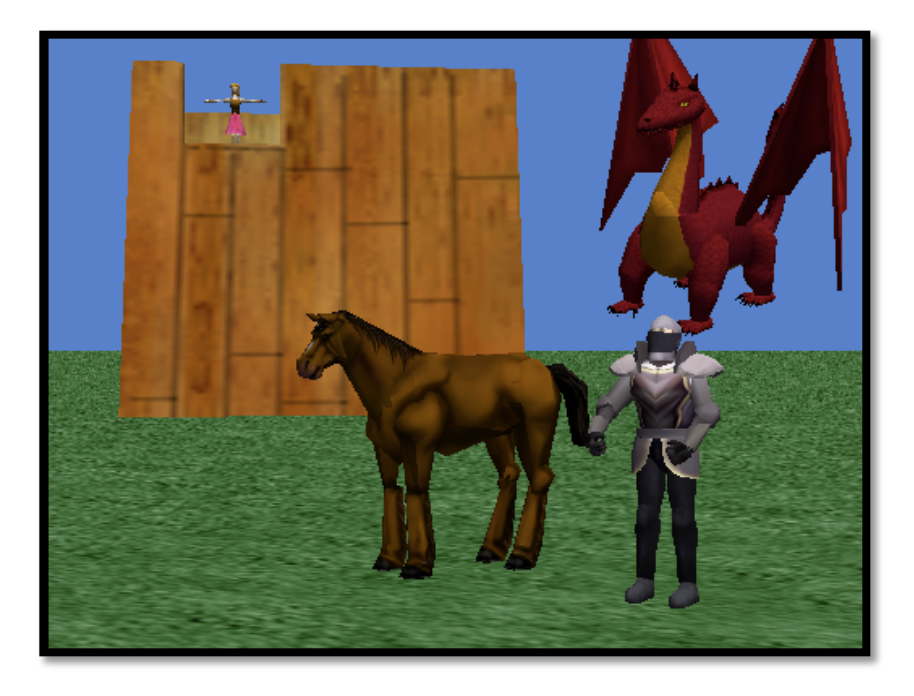

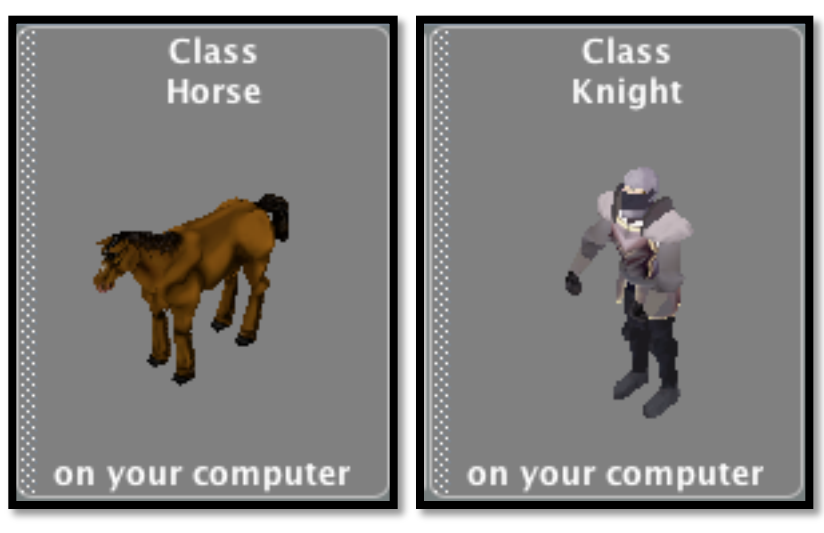

## **Step 1: Positioning Objects**

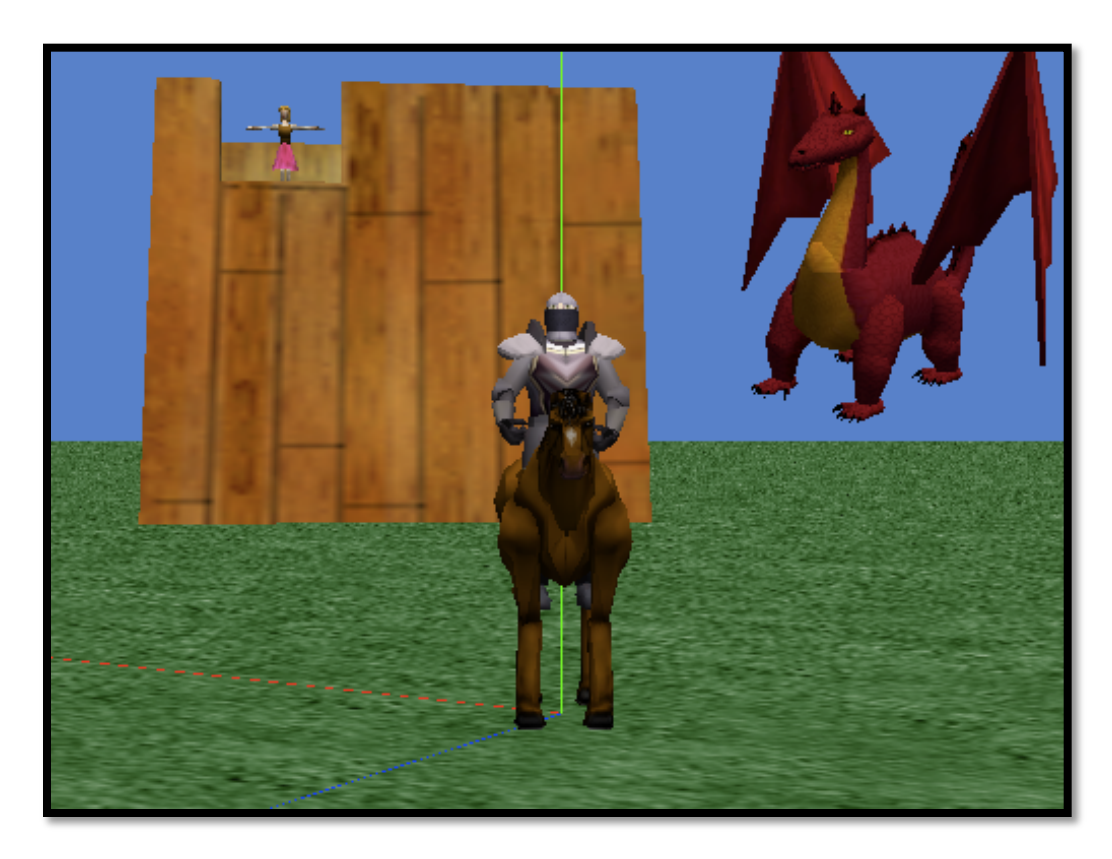

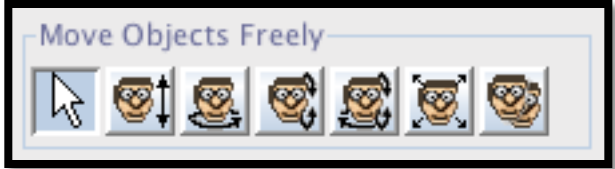

Use the positioning tools to turn the horse and knight toward the camera.

Then move the knight so that he is in the middle of the horse with the mouse tool.

Finally move the knight up until he looks like he is sitting on the horse.

**Step 1: Vehicle Reviewed** 

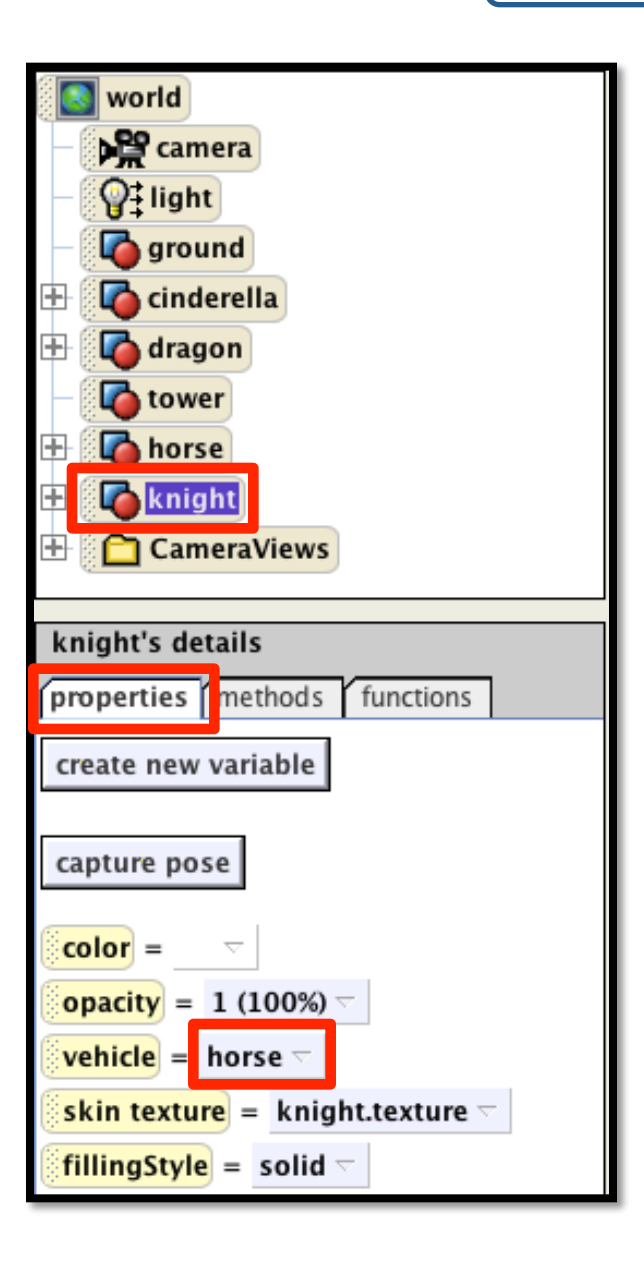

To glue the knight to horse, click on knight in the object tree. Under properties, set the vehicle of the knight to the horse, the entire horse.

*Remember'that'changing'the'vehicle'property'this'way' is an instant change to the property and part of the set up'of'the'world.'There'is'no'dragging'in'a'line'of'code'so' it is not part of the animation.* 

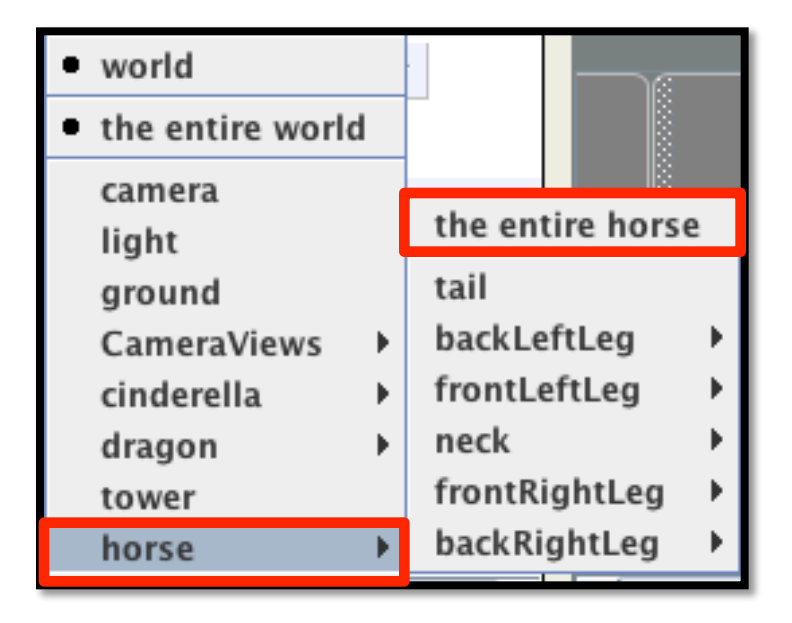

## **Step 1: Positioning Objects Continued**

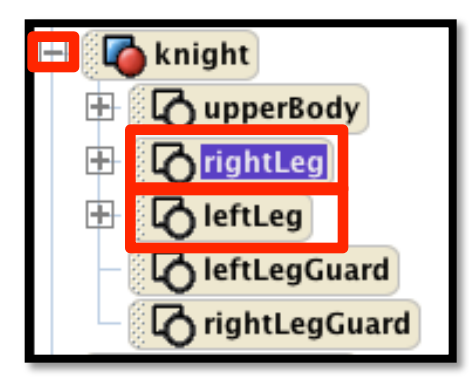

Right Click on the knight's right leg in the object tree select roll, left 0.1 revolutions.

Now Roll the left leg right 0.1 revolutions. This will move the legs of the knight so he looks more like he is riding.

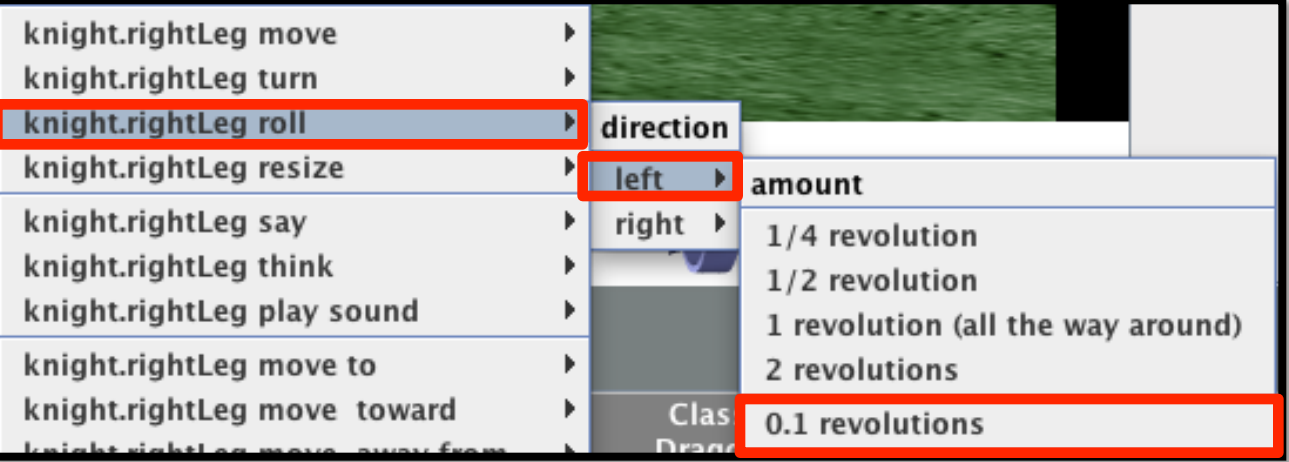

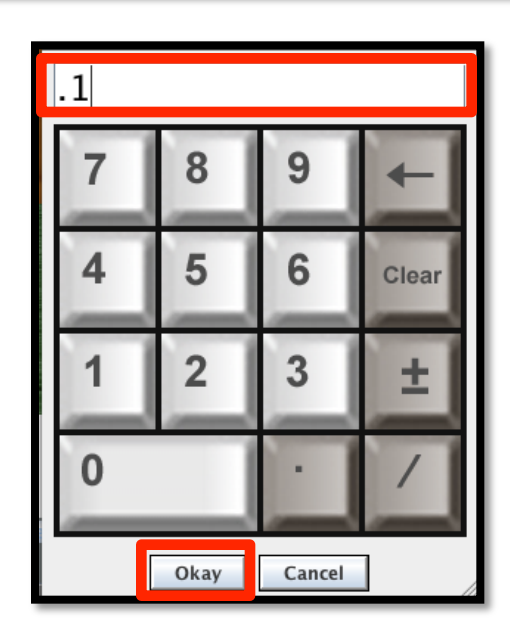

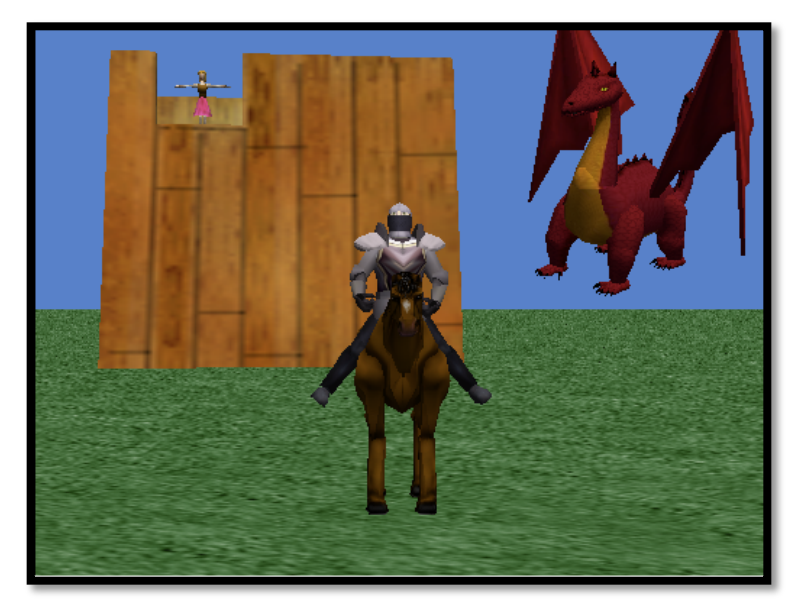

## **Step 1: Vehicle Review Continued**

Right click on the horse in the object tree and under properties, change the vehicle of the horse from the world to the camera.

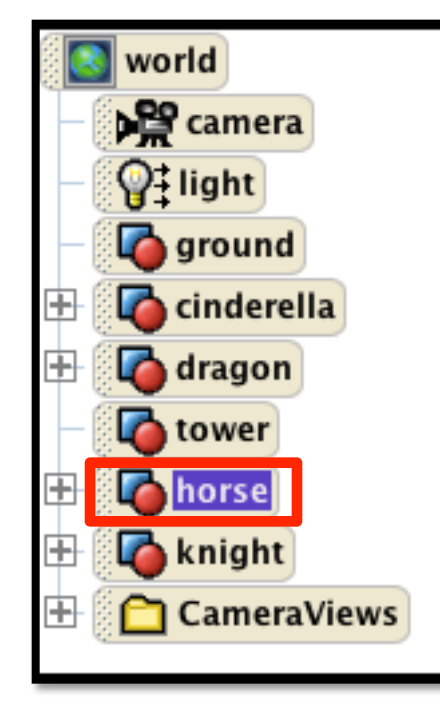

The trick here is to glue the horse to the camera so *that'when'the'camera'view'changes'in'the'scene' editor, the horse (and knight) moves with it. When* we are done creating a new camera view we can simply 'unglue' the horse.

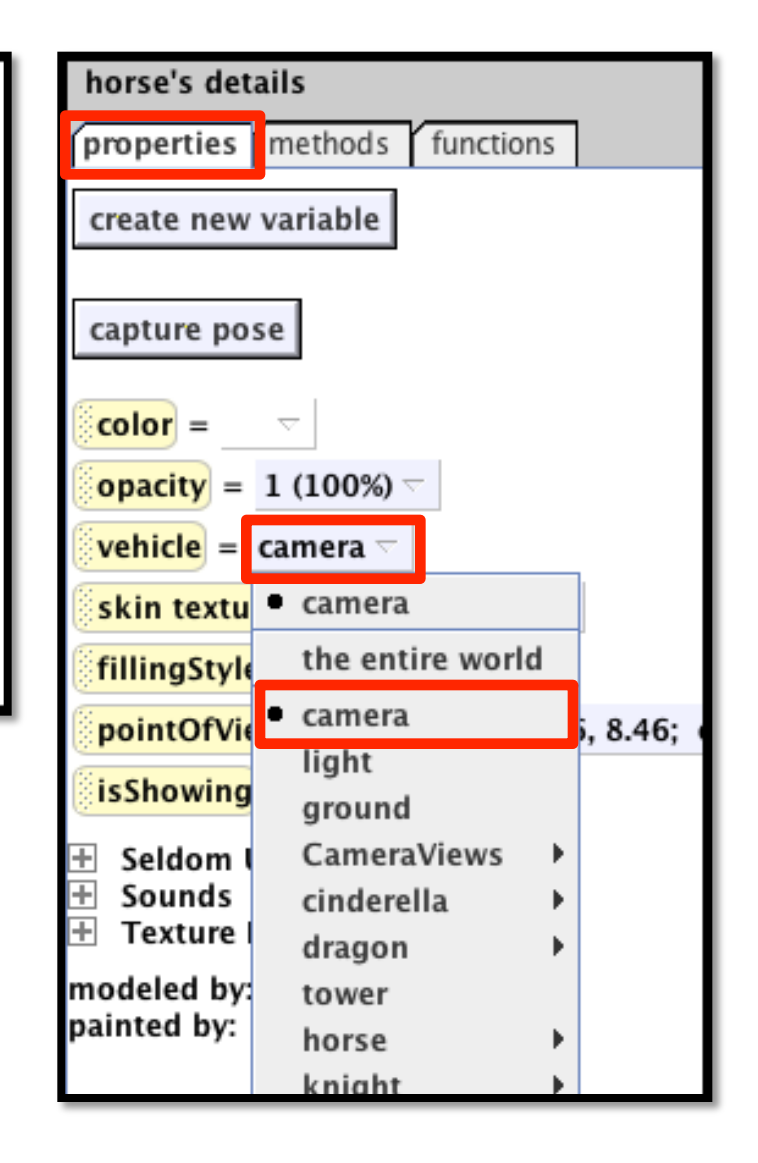

**Step 1: Camera Positioning** 

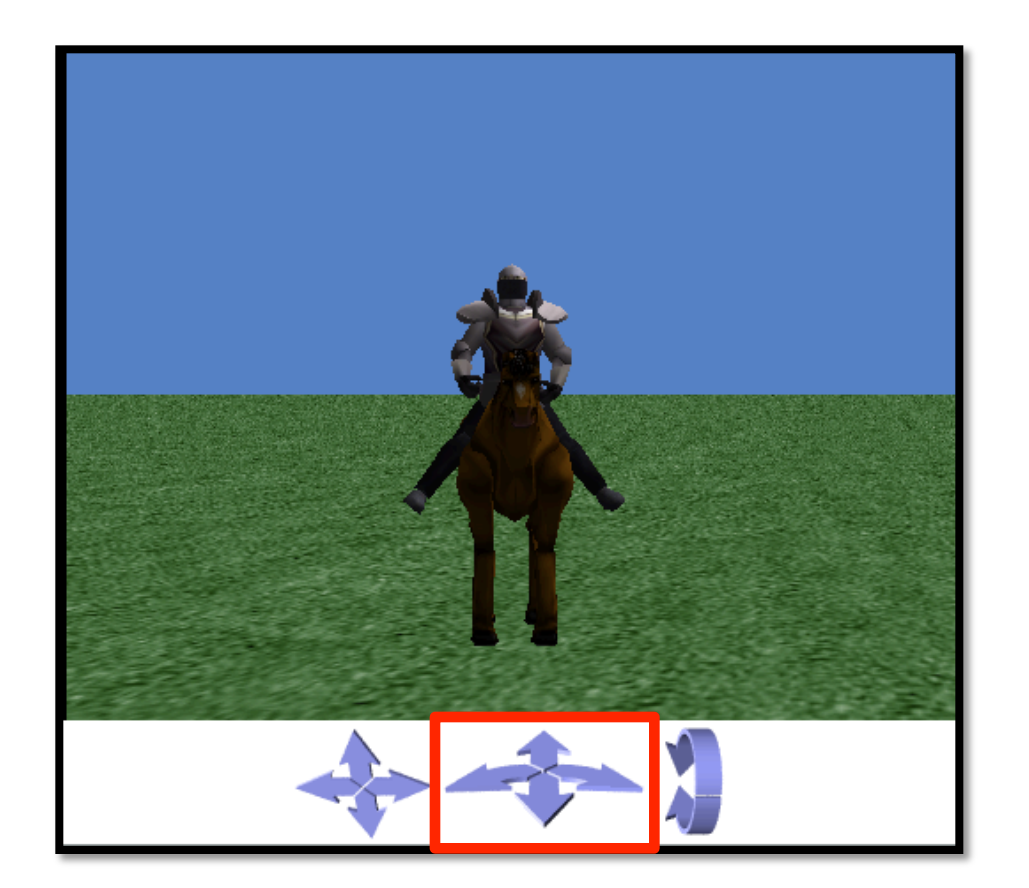

Drive the camera to the right until you can no longer see any of the other objects. Now you can 'unglue' the horse from the camera by setting the horse's vehicle back to the entire world.

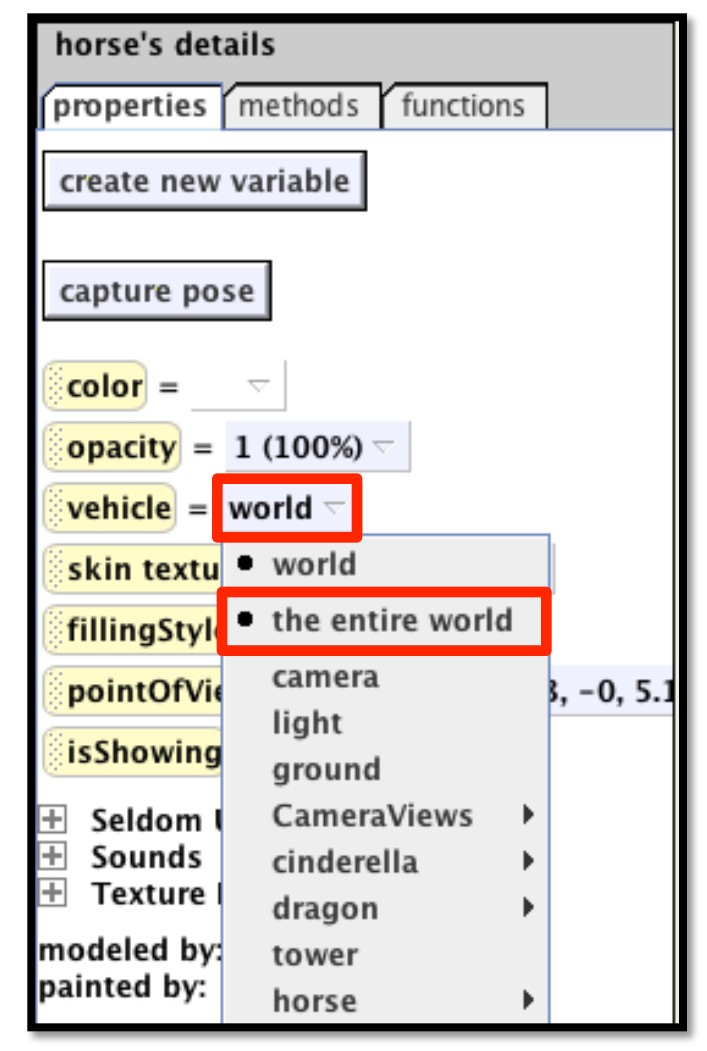

## **Step 1: Dummy Object Review**

*Remember that a Dummy Object allows us to save the position of the camera and return to it. It's* like bookmarking a camera view. We did this with the originalView and towerView. Now we want *to'add'a'bookmarked'vamera'view'of'the'knight'and'horse'into'the'CameraViews'folder.*

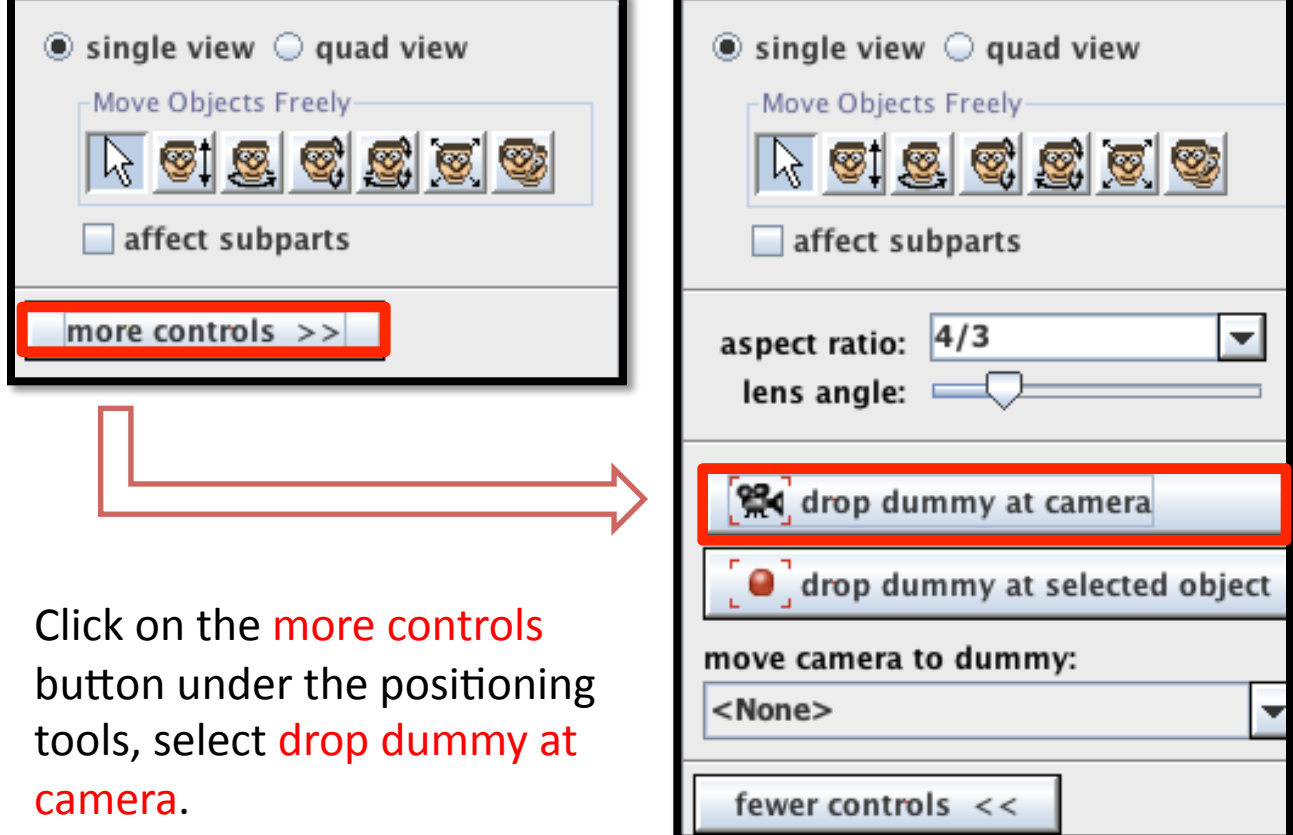

## **Step 1: Dummy Object Review**

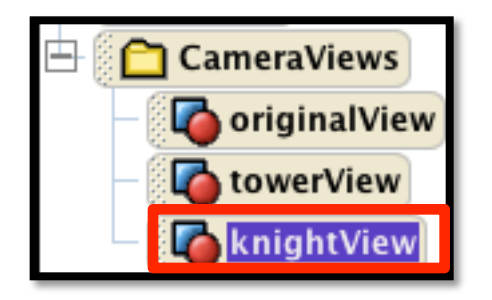

The dummy object will appear in the CameraViews folder in the object tree. Rename it knightView.

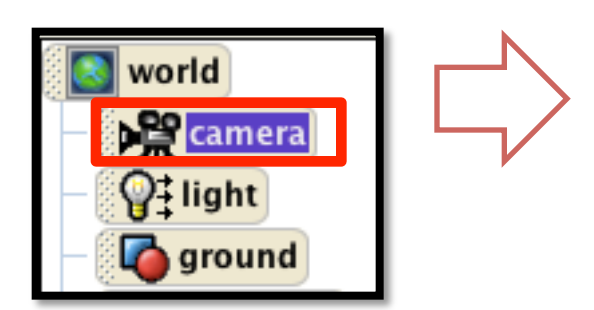

Right click on the camera in the object tree and select camera set point of view to, CameraViews, originalView.

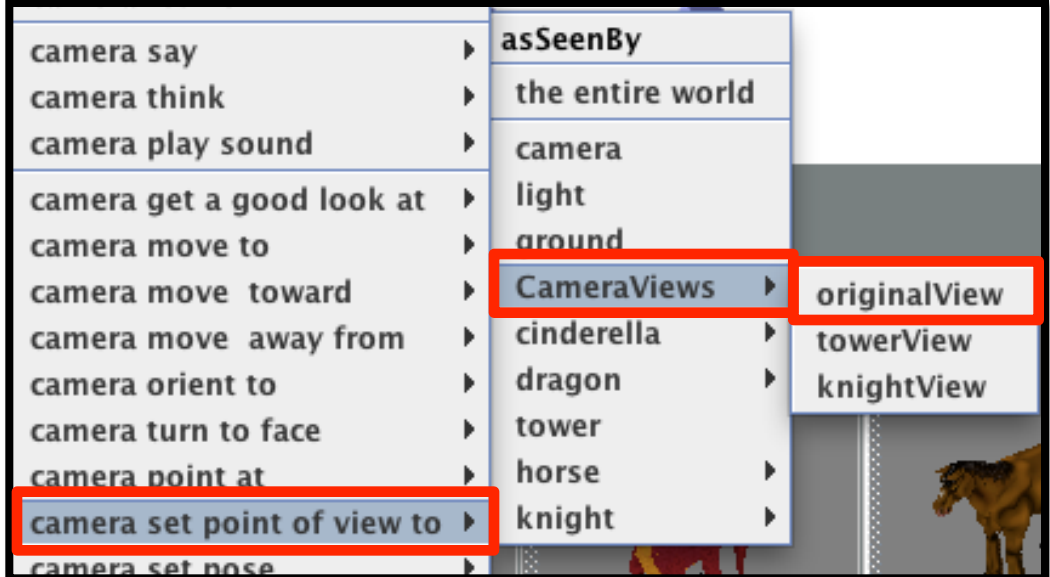

Click on DONE. Now it's time to animate!

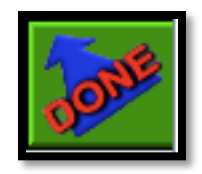

#### **Step 2: Change Camera View**

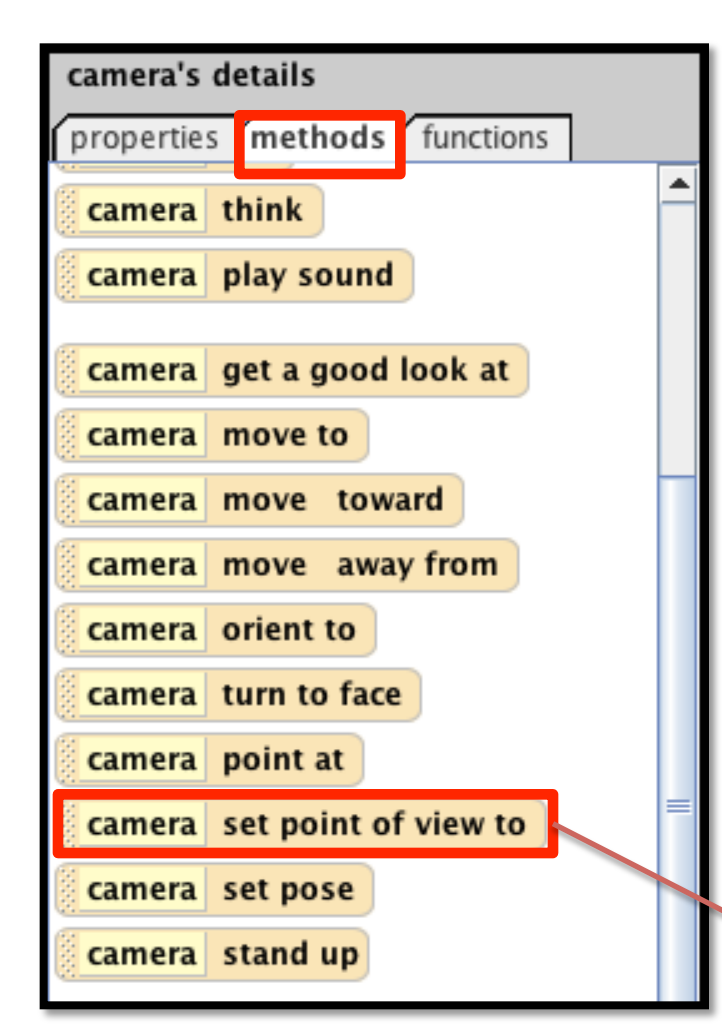

First we want the camera to swing over to the knight during the animation. Drag a camera set point of view to method into the very end of my first method.

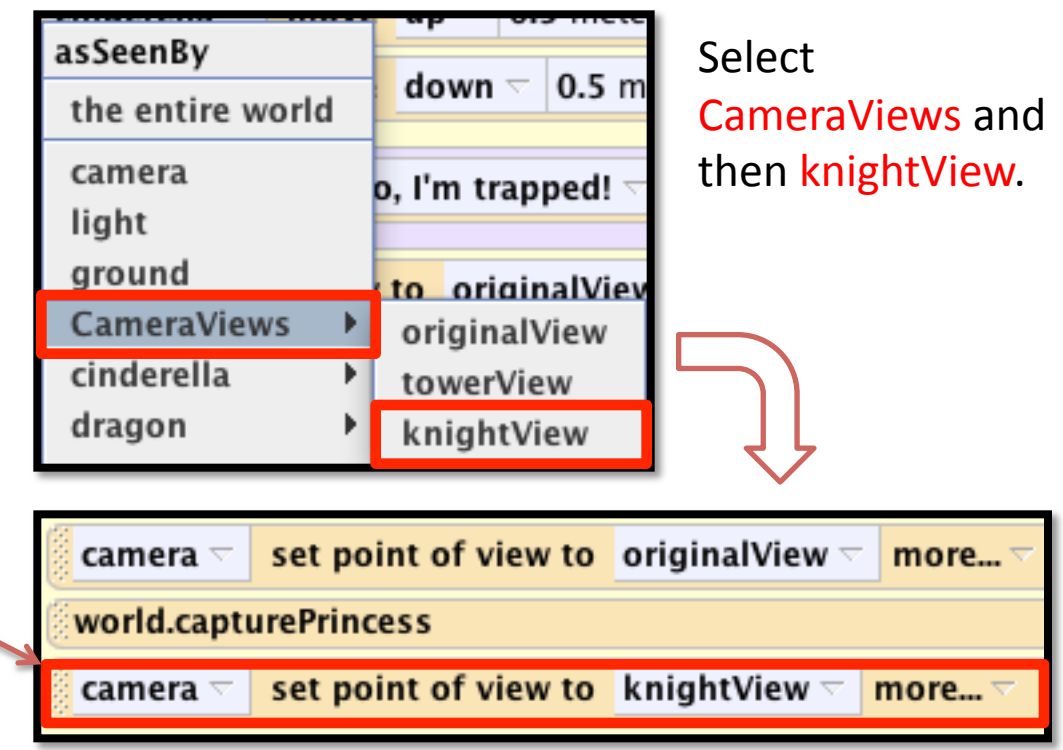

## **Step 2: knightRescue World Method**

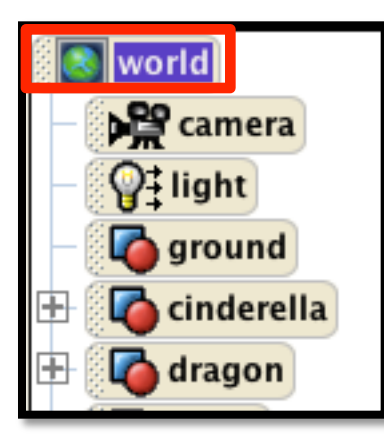

*Now let's create a new world level method. In this method the knight will ride over to the princess and yell at the dragon to* drop her. Then the knight will catch the princess.

Click on world in the object tree and under methods, click on create new method.

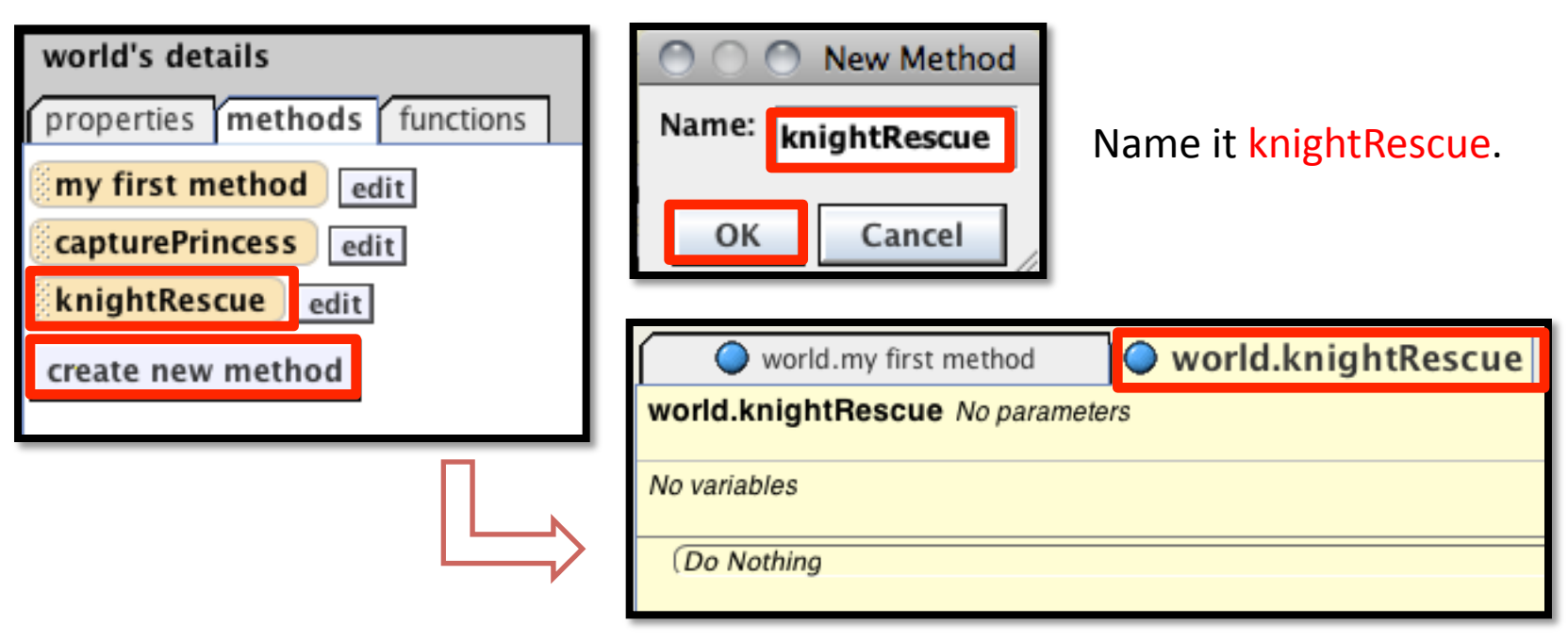

#### **Step 2: Animation**

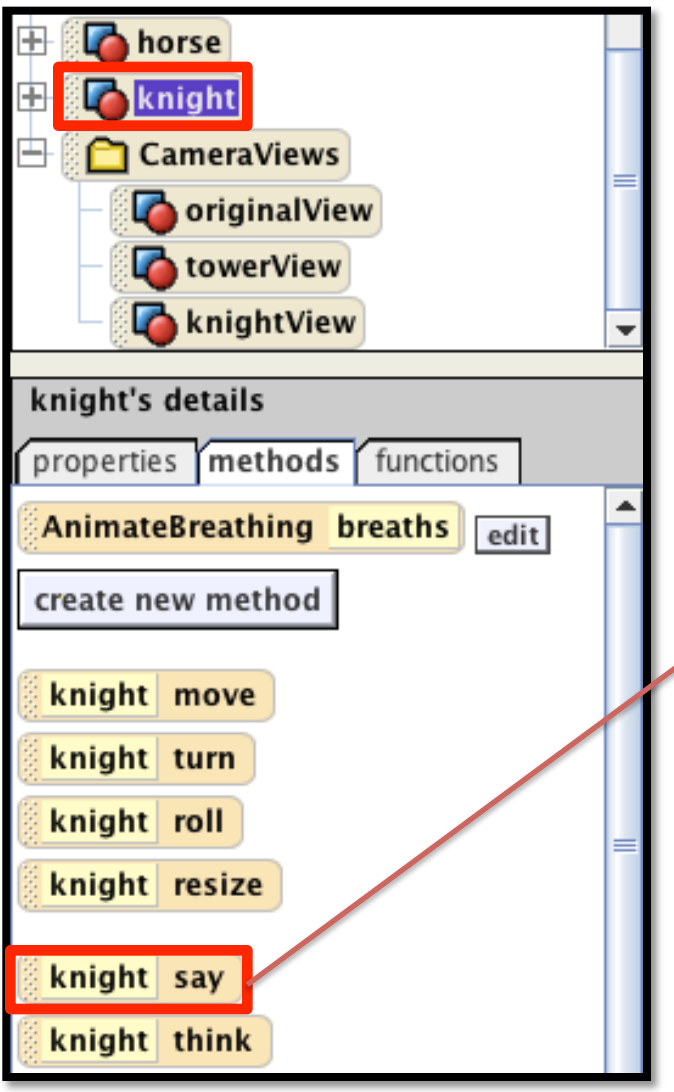

Click on knight in the object tree. Drag in a knight say method into the new knightRescue method. He will call out a damsel in distress!

You will notice the AnimateBreathing method in the knight's methods. We won't use it in this tutorial but some objects *come'with'more'complicated'methods'unique'to'that'object' built'in.'*

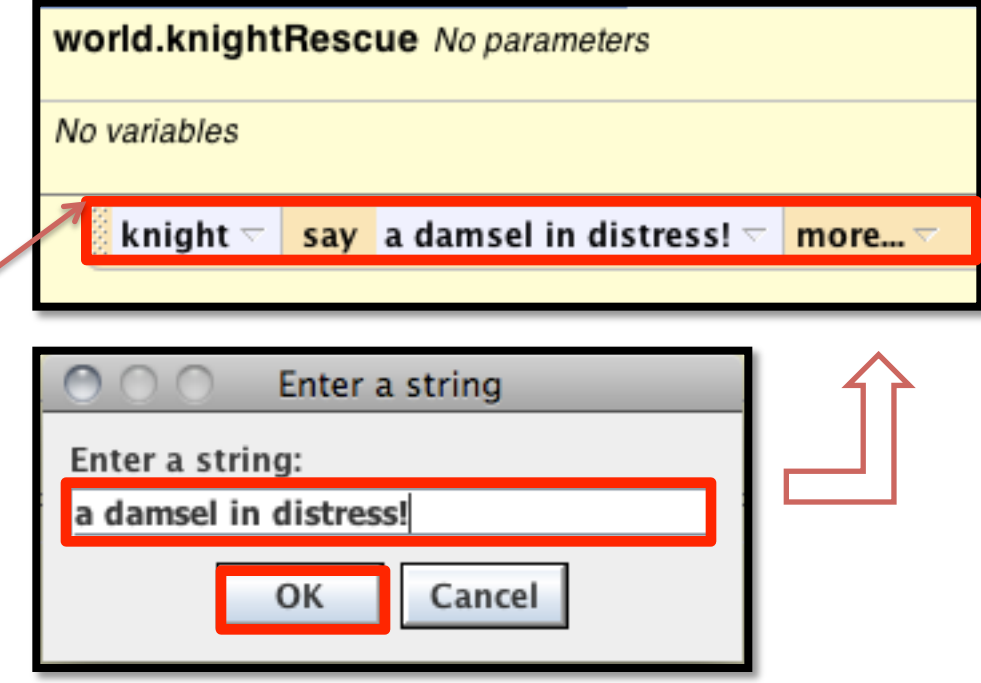

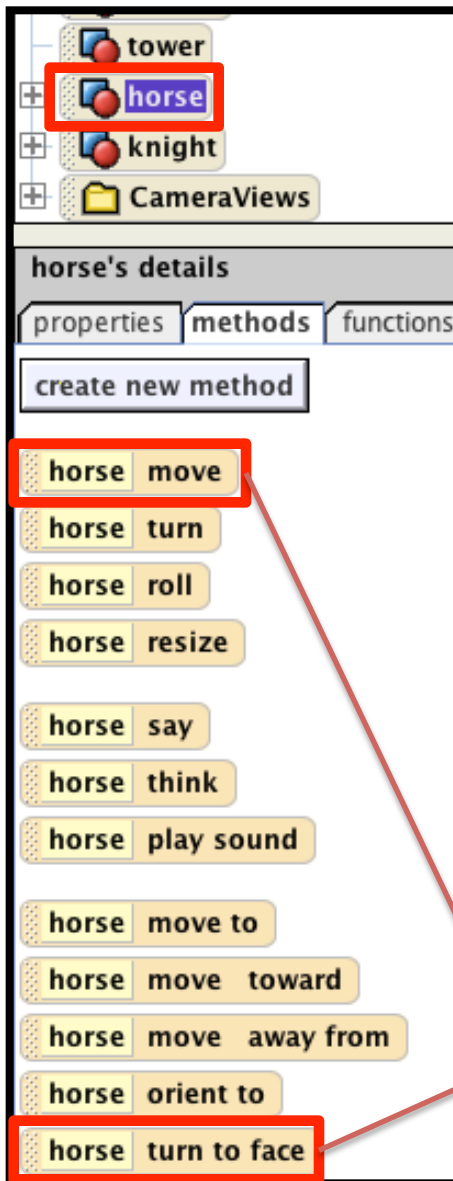

Click on the horse in the object tree.

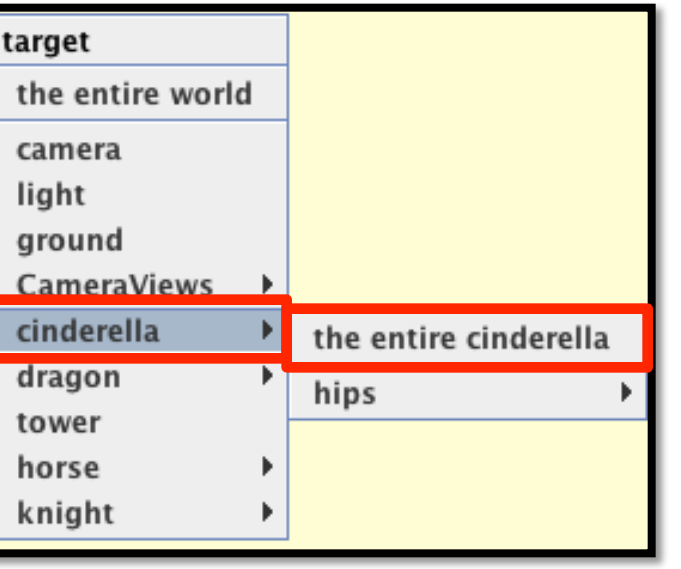

Drag in a turn to face method and select cinderella, the entire cinderella.

Then have the horse move forward 15 meters.

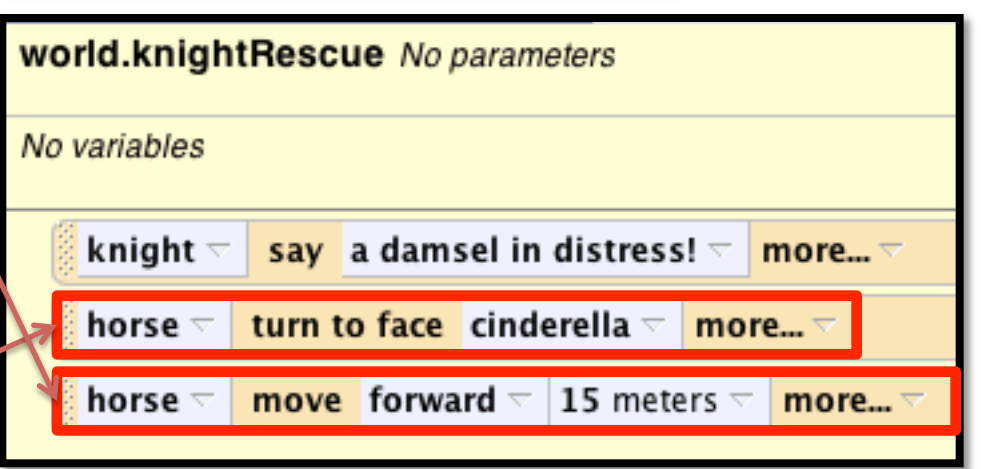

#### **Step 2: Mouse Click Event**

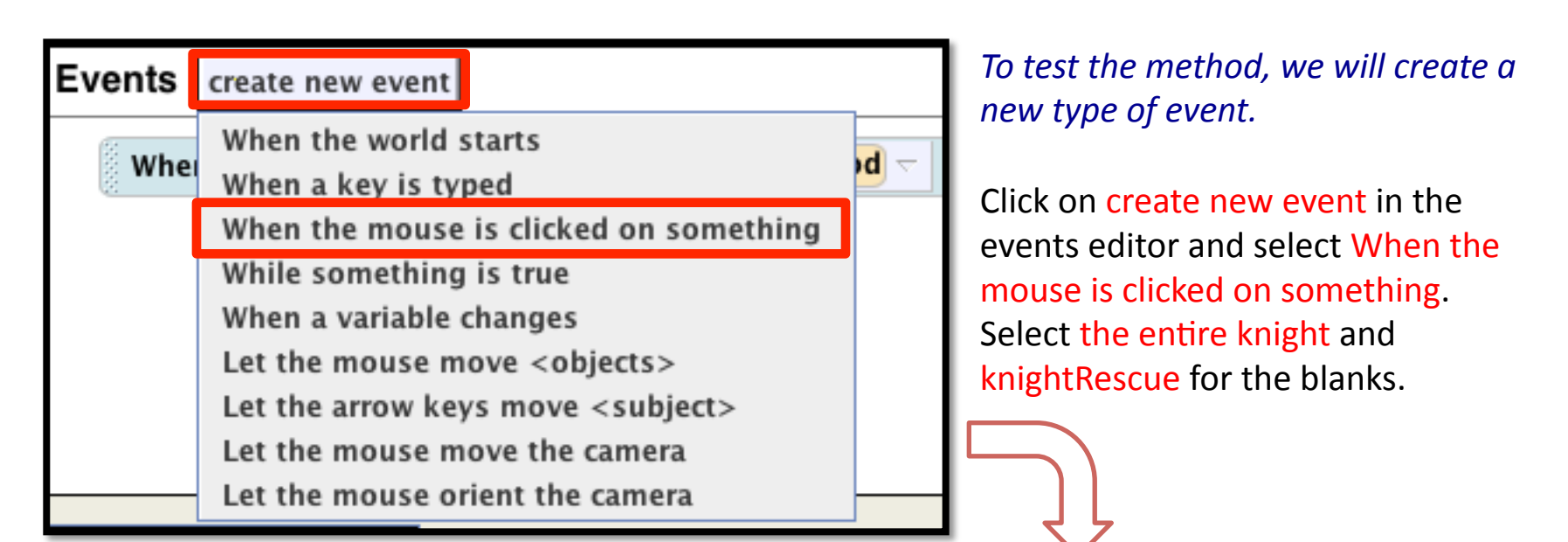

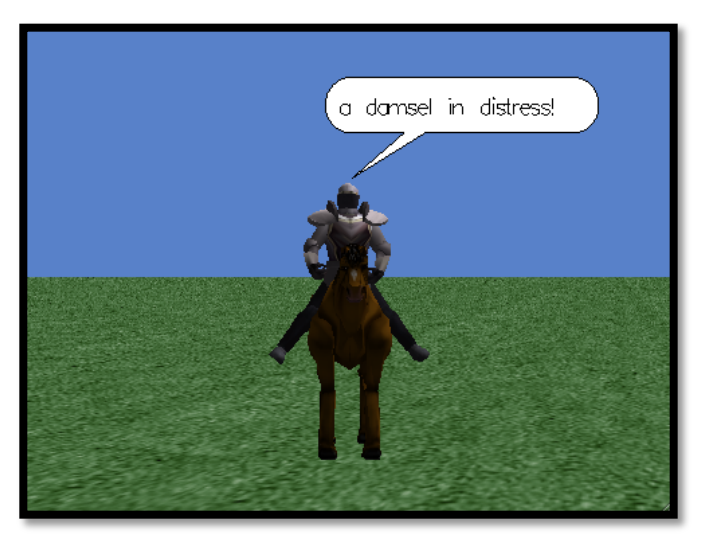

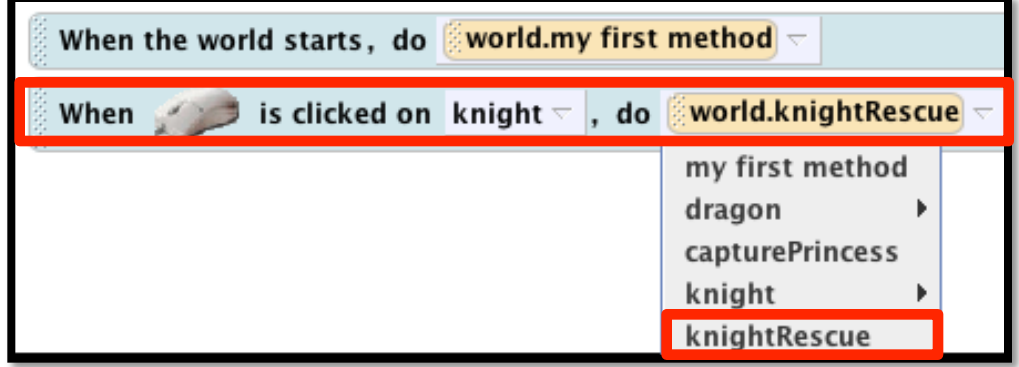

Click Play and once the camera moves to the knight click on him to see the method play.

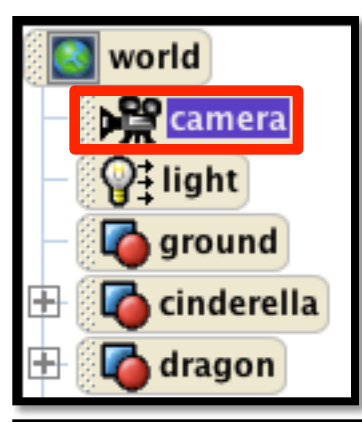

The animation looks fine so far but we want to make sure that the knight makes it to the tower. Let's change the camera view *and'check.'*

Click on camera in the object tree and drag in a set point of view to method.

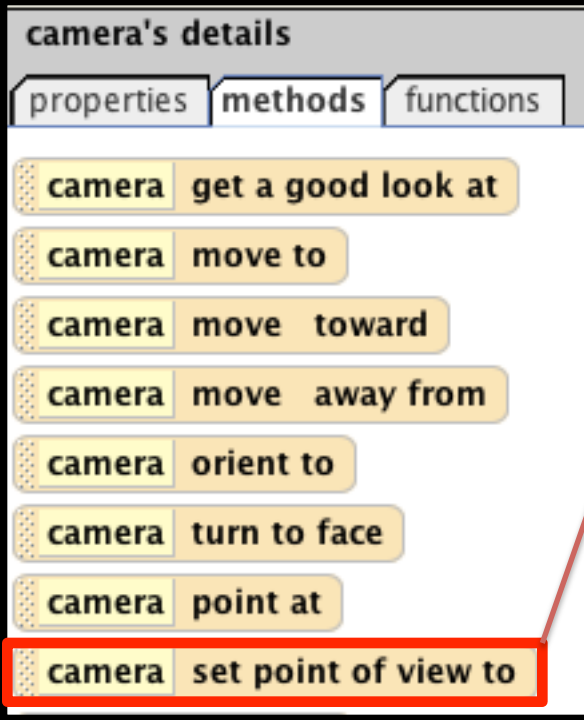

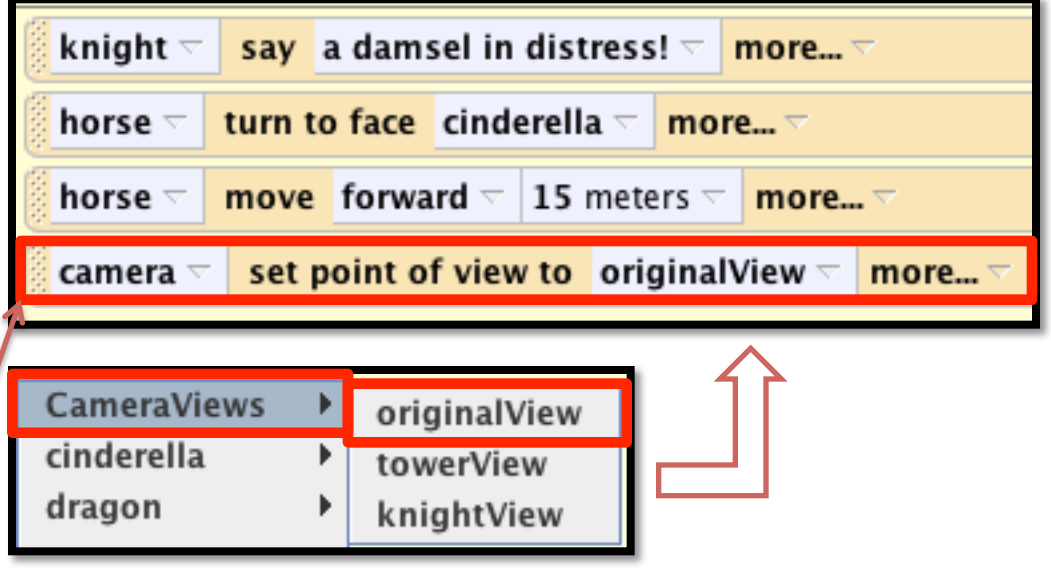

Select CameraViews, originalView. Now press Play.

## **Step 2: Testing**

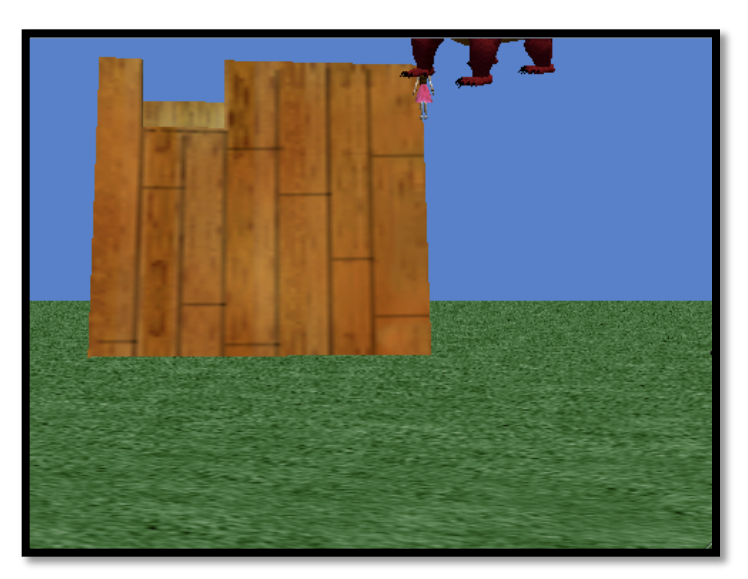

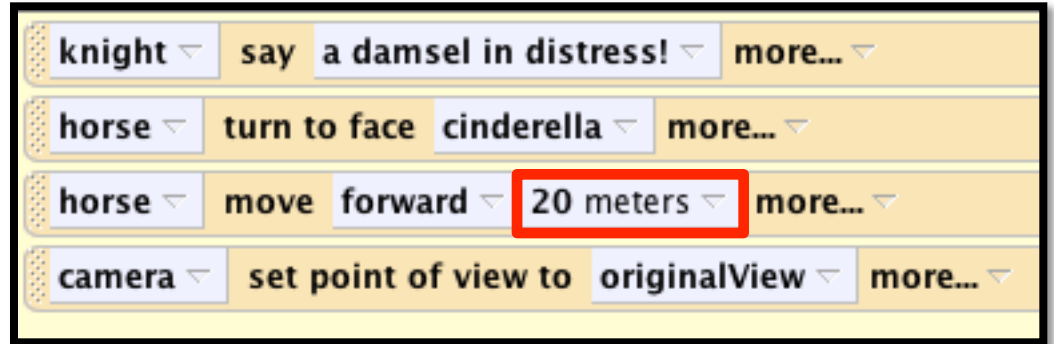

*Depending'on'where'you' moved'the'camera'when' creating the new view, the horse'and'knight'may'be' in'the'final'shot'of'the' animation.* 

If not, change the amount that the horse moves forward from 15 to 20 and test again, the knight and horse should be in view when the animation ends.

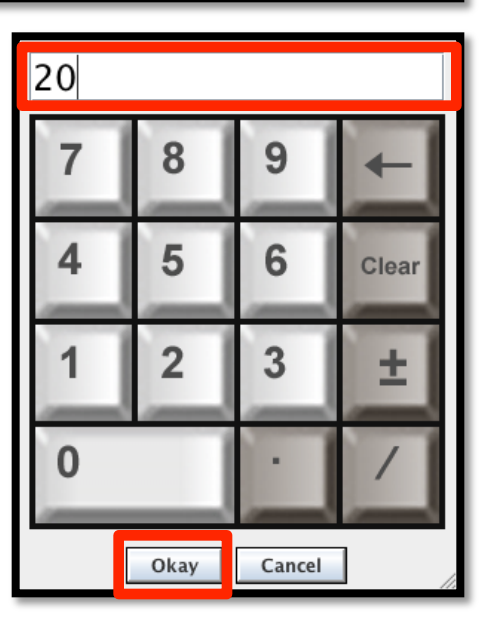

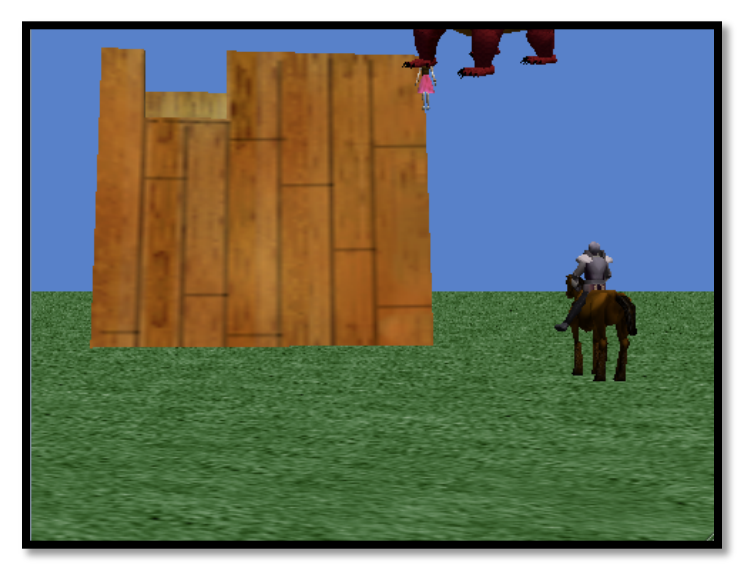

#### **Step 3: New Camera View**

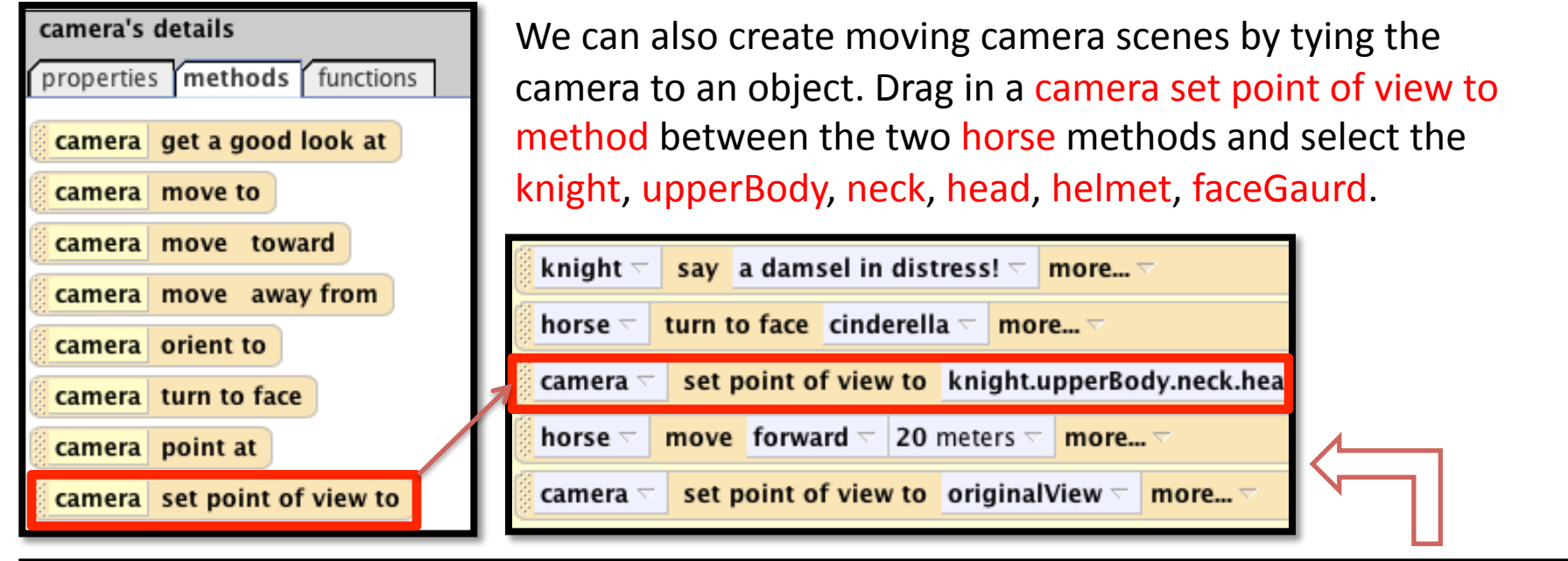

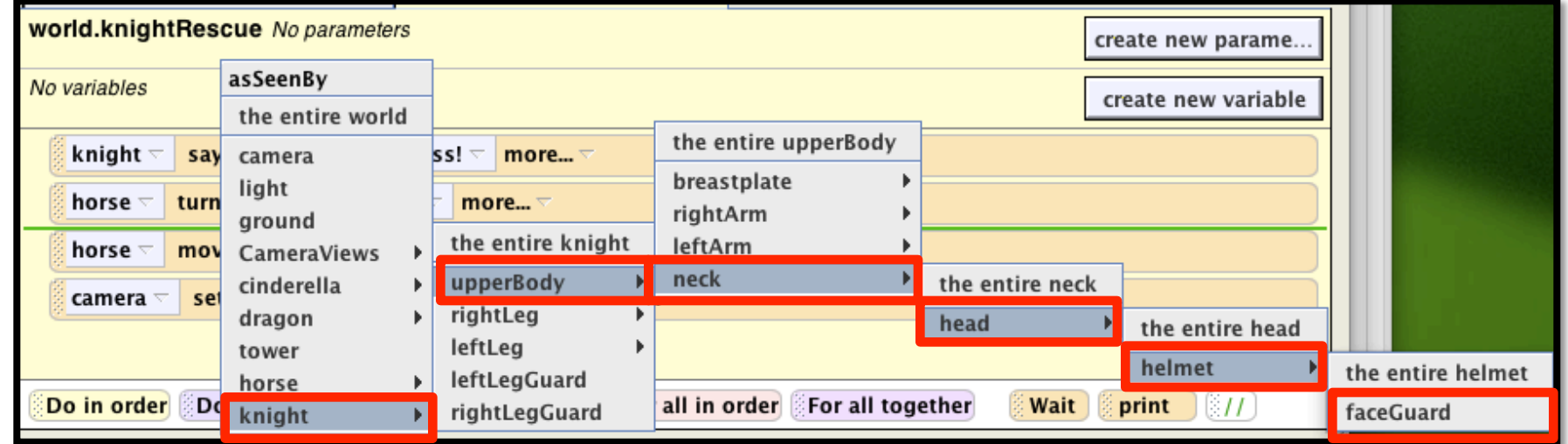

## **Step 3: New Camera View Continued**

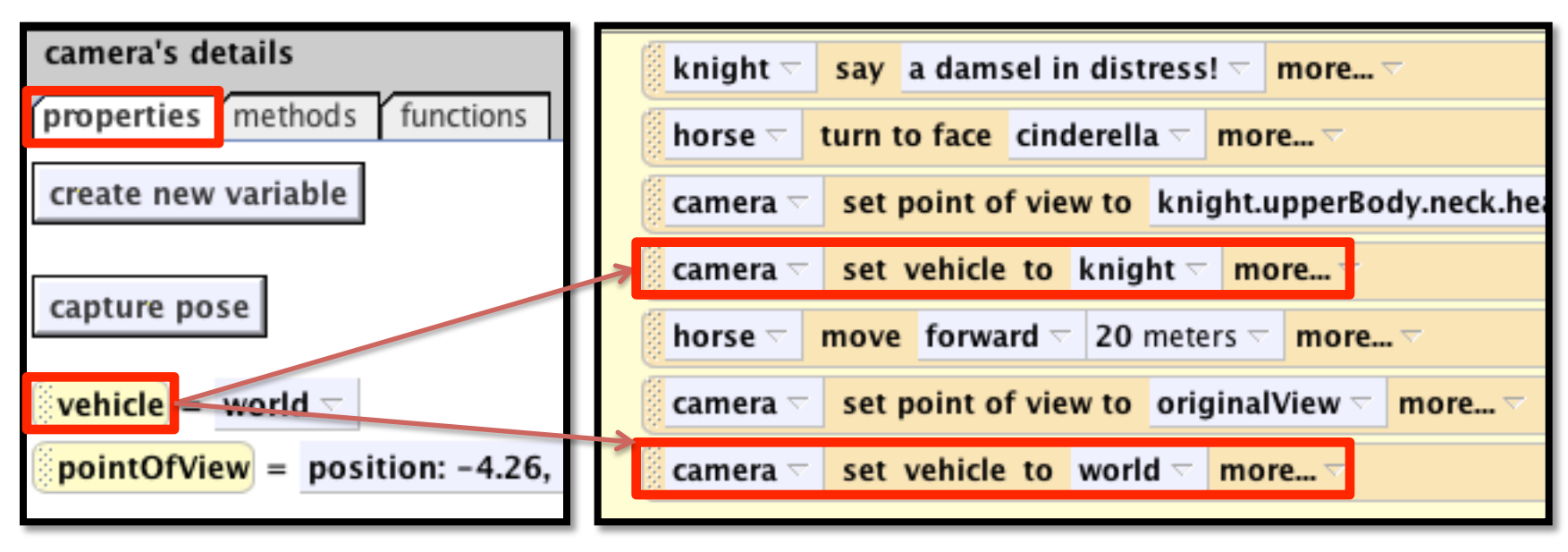

*Once again the vehicle property will be used to tie the camera'to'the'knight'as'he'is'moving.''*

Drag the camera vehicle property into the code after the set point of view to knight's facegaurd command and select the entire knight. Drag in another one after set point of view to originalView and set the vehicle to world.

Press play to see what the knight sees!

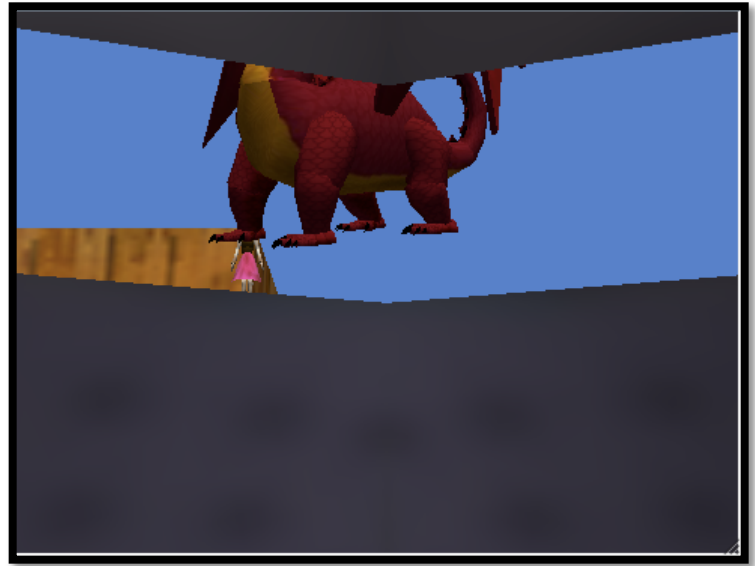

## **Step 3: Animation**

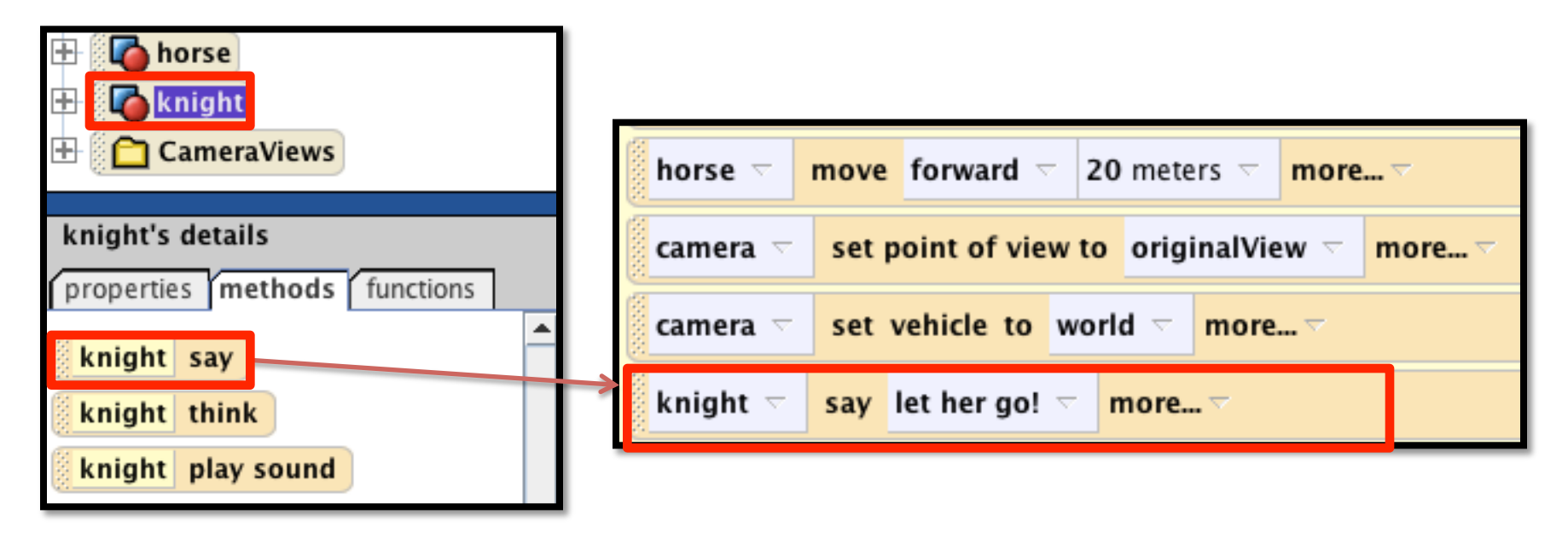

Click on the knight in the object tree and scroll down until you find the knight say method.

Drag it into the method and have him say "let her go!"

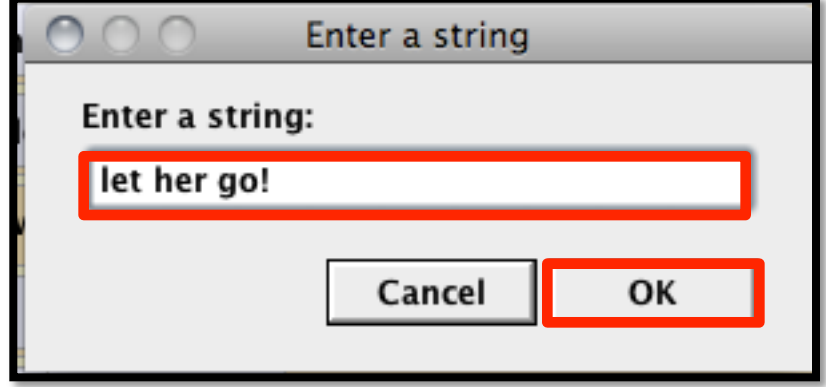

#### **Step 3: Animation**

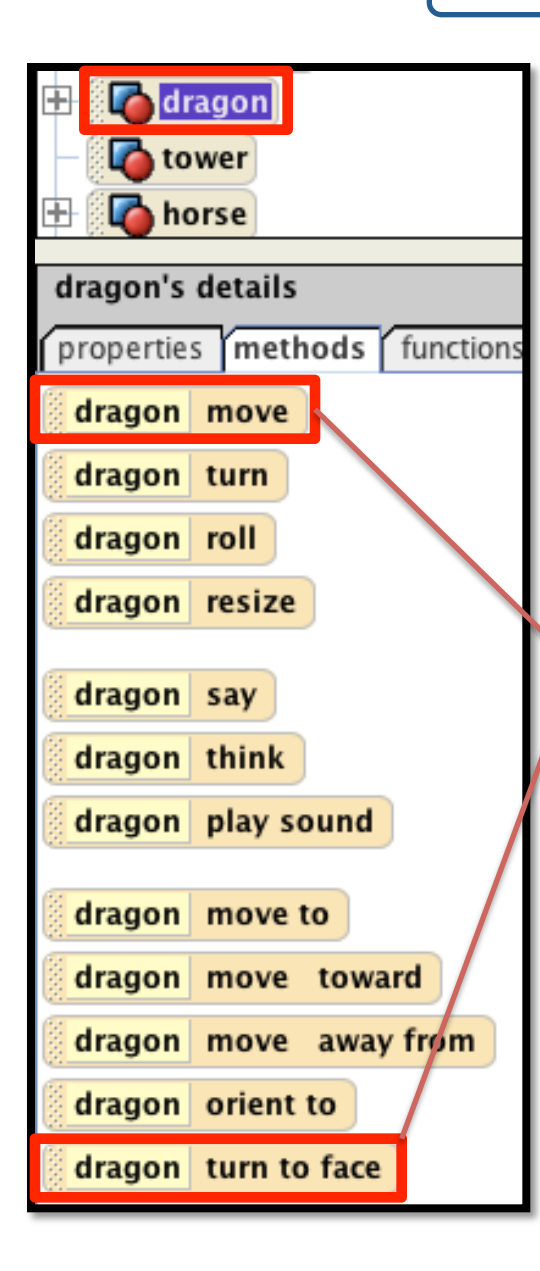

Now let's finish the animation and rescue the princess.

Click on dragon in the object tree and find the list of methods.

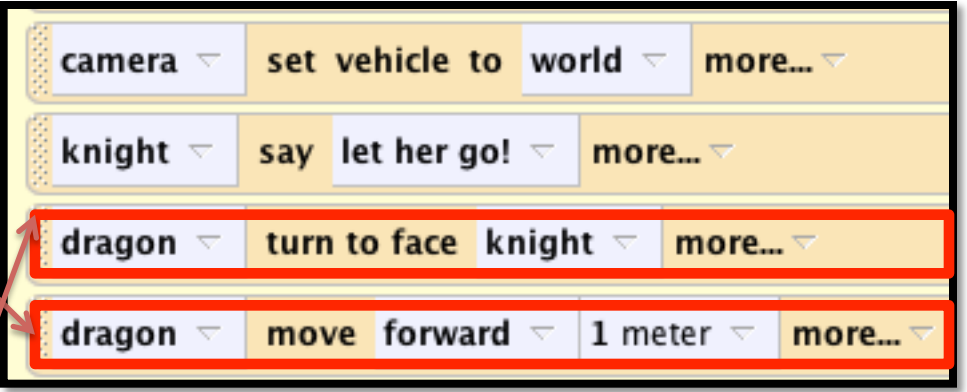

Drag in the turn to face method and select the entire knight.

Drag in a move forward command and for now select 1 meter.

#### **Step 3: Functions**

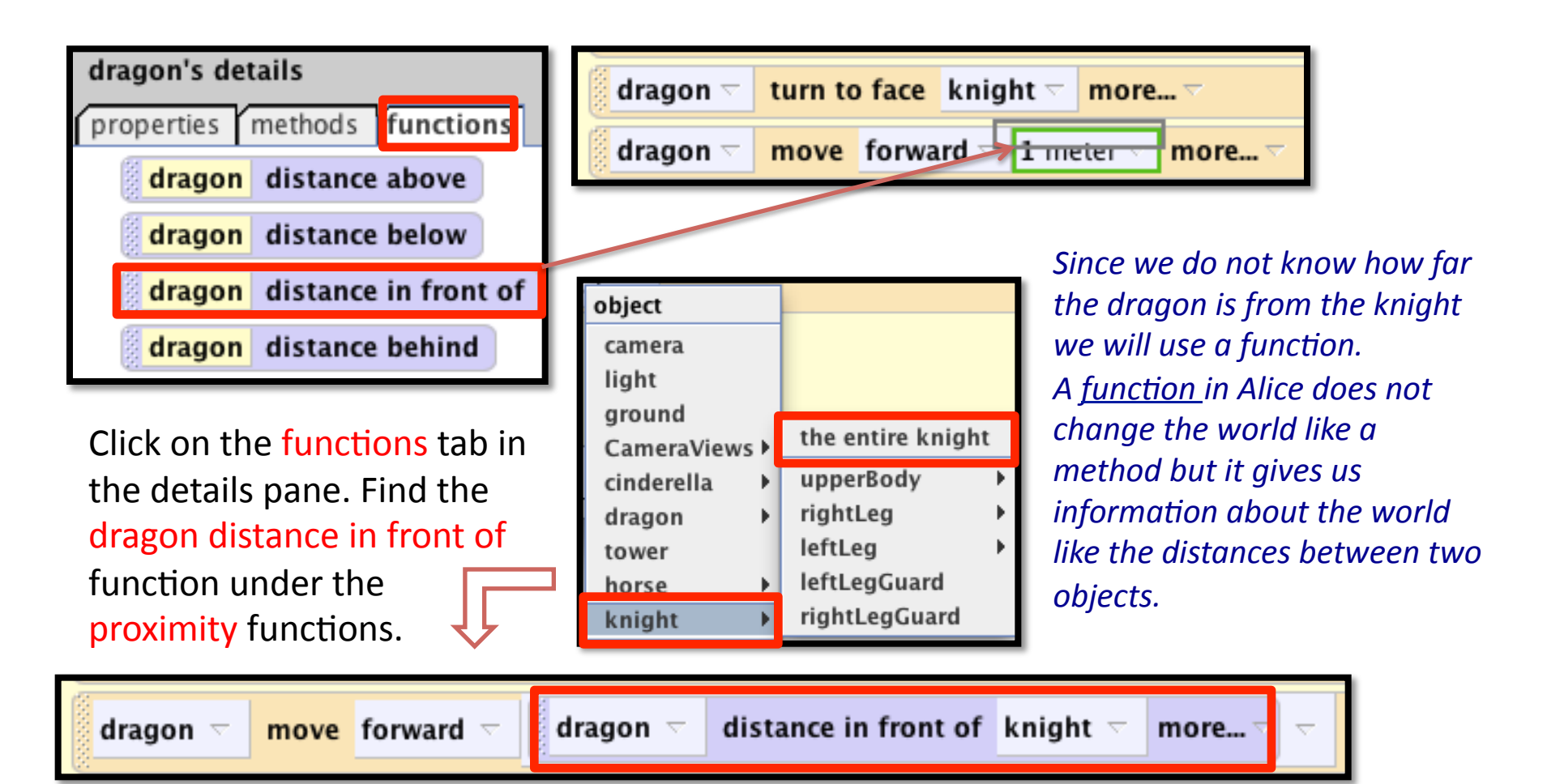

Drag it into the code over the 1 meter until there is a green box. Drop and select knight, the entire knight.

![](_page_22_Figure_1.jpeg)

*We want the horse to bring the knight to Cinderella, so we will use a function since we do'not'know'the'exact'distance.'*

## **Step 3: Function Continued**

![](_page_23_Figure_1.jpeg)

![](_page_24_Figure_1.jpeg)

![](_page_24_Figure_2.jpeg)

Drag in Cinderella's vehicle property into the method and set it to the entire world. This will 'unglue' her so that when the dragon moves, she will no longer move with it.

Now drag in a Do together. We will now drag in commands to make Cinderella fall into the arms of the knight and the dragon fly away.

![](_page_25_Figure_1.jpeg)

![](_page_26_Figure_1.jpeg)

*Play the world at this point. You will see that Cinderella is left on her back in the air. Because animation happens relative to the object we need to move her backward to* make her fall.

Drag in another Do together and into that, drag a Cinderella move backward command (remember to click Cinderella in the object tree to get a list of her methods). Set it right now for 1 meter. We will use another function to determine how far she will fall.

## **Step 3: Function Continued**

![](_page_27_Figure_1.jpeg)

Modify the amount she falls by clicking on the arrow following the Cinderella distance above knight function. Select math, Cinderella distance above knight + and select other. Punch in 0.9.

![](_page_28_Figure_1.jpeg)

*The next step of the animation is to raise the knight's arms to catch her.* 

![](_page_29_Figure_1.jpeg)

Press Play to see the final animation!

## **Final Code**

![](_page_30_Picture_10.jpeg)

This slide and the next slide contain the final code for world.knightRescue.

## **Congratulations!**

![](_page_31_Picture_17.jpeg)

embellish your animations so that they are more Engaging. We will *use'billboards,'sound,'and'3D'text'to'make'this'world'come'to'life!*